## **自然人憑證元件安裝手冊**

- ServiSign Linux安裝方法
- 常見問題

• 安裝檔以.zip形式存放(先下載安裝檔)

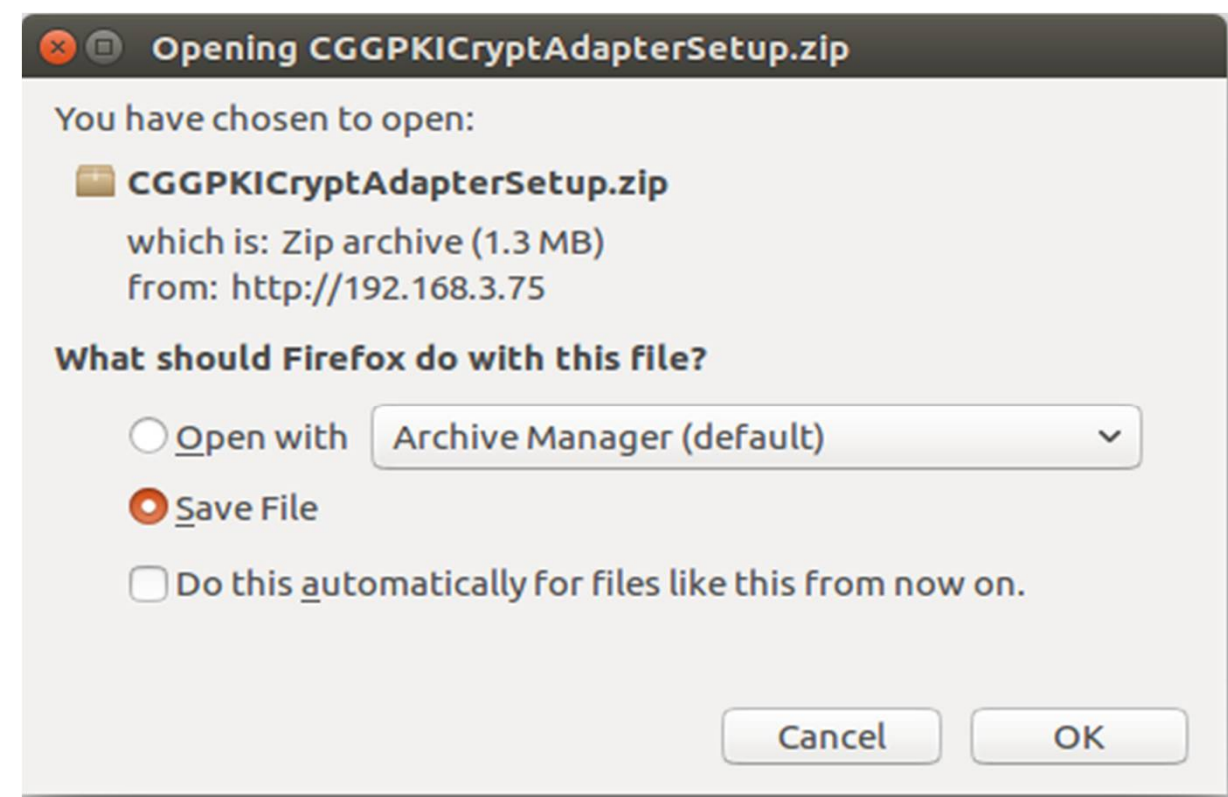

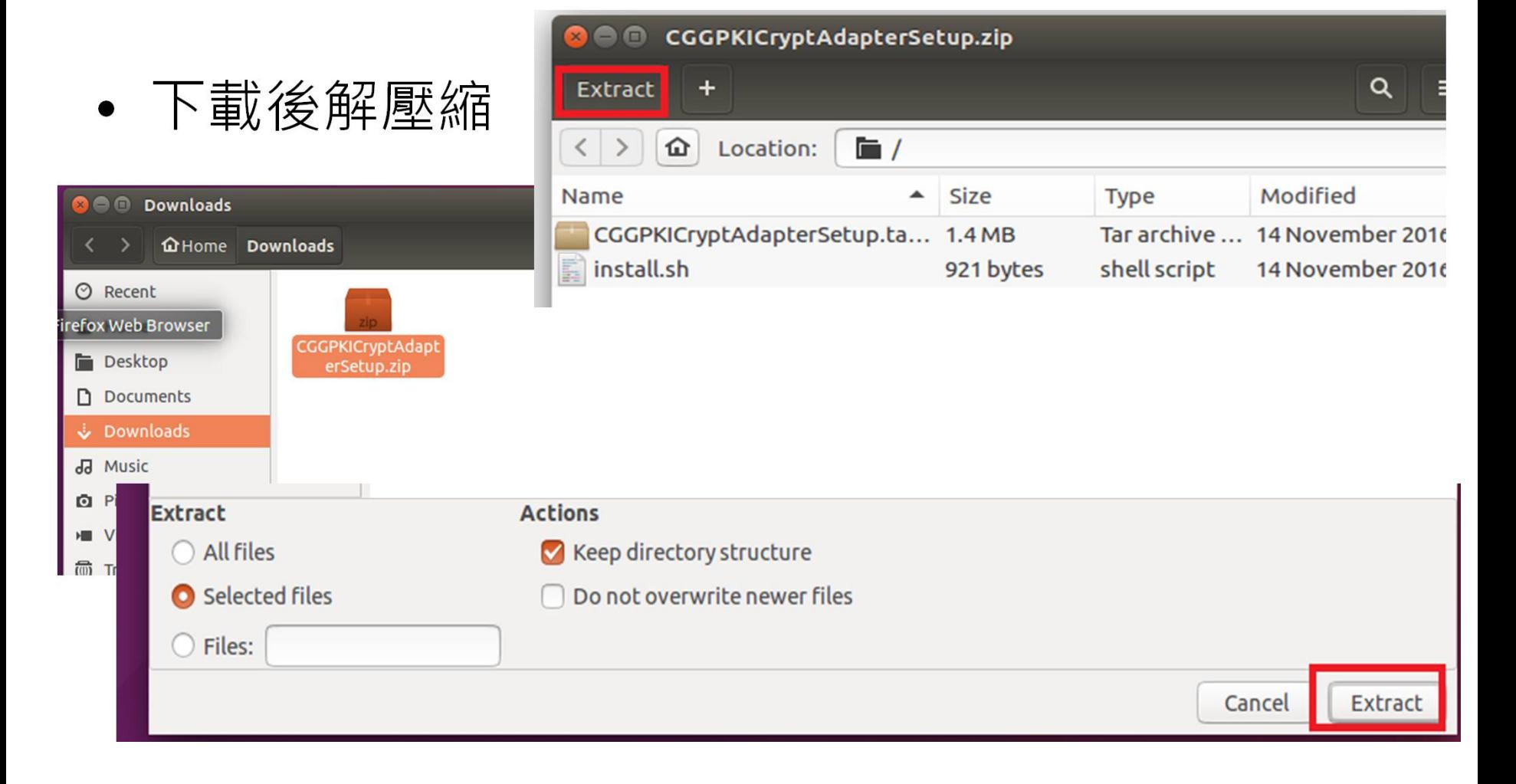

• 解壓縮得到兩個檔案

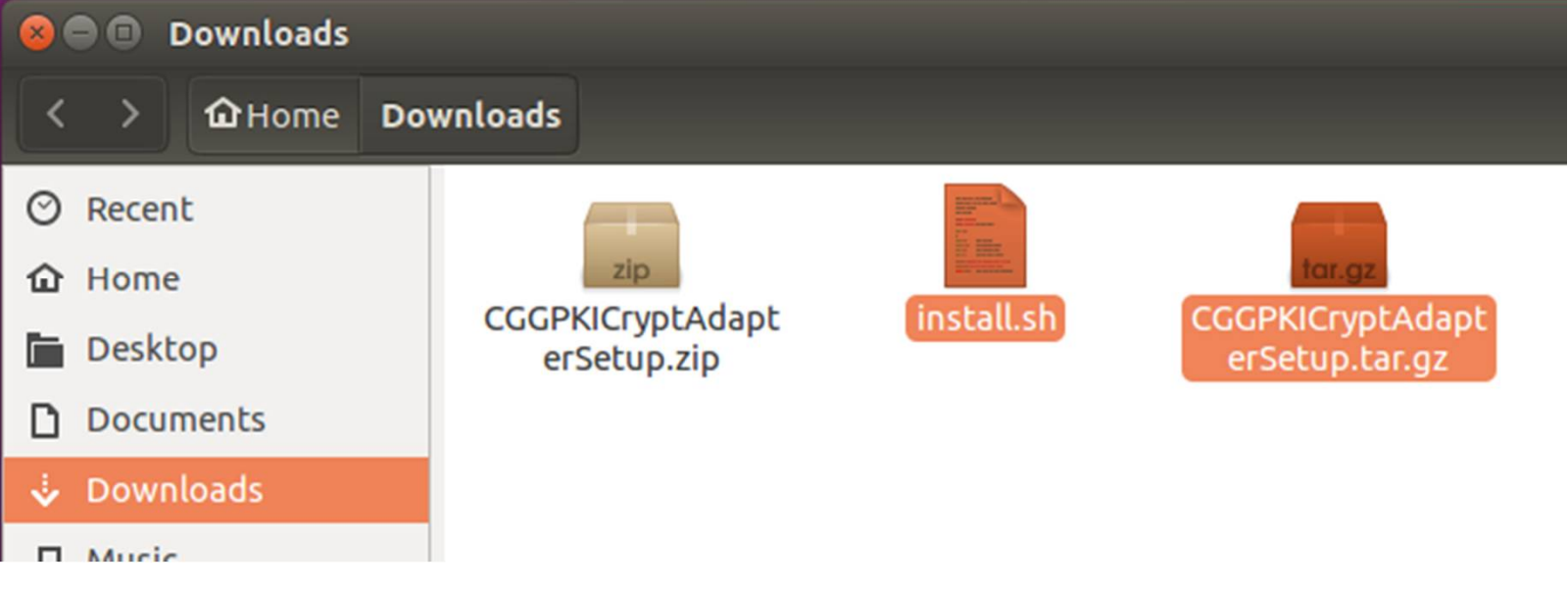

- 不管是Ubuntu或是Fedora, 都可以用此方法開啟 Terminal下指令執行
- \$cd Downloads/

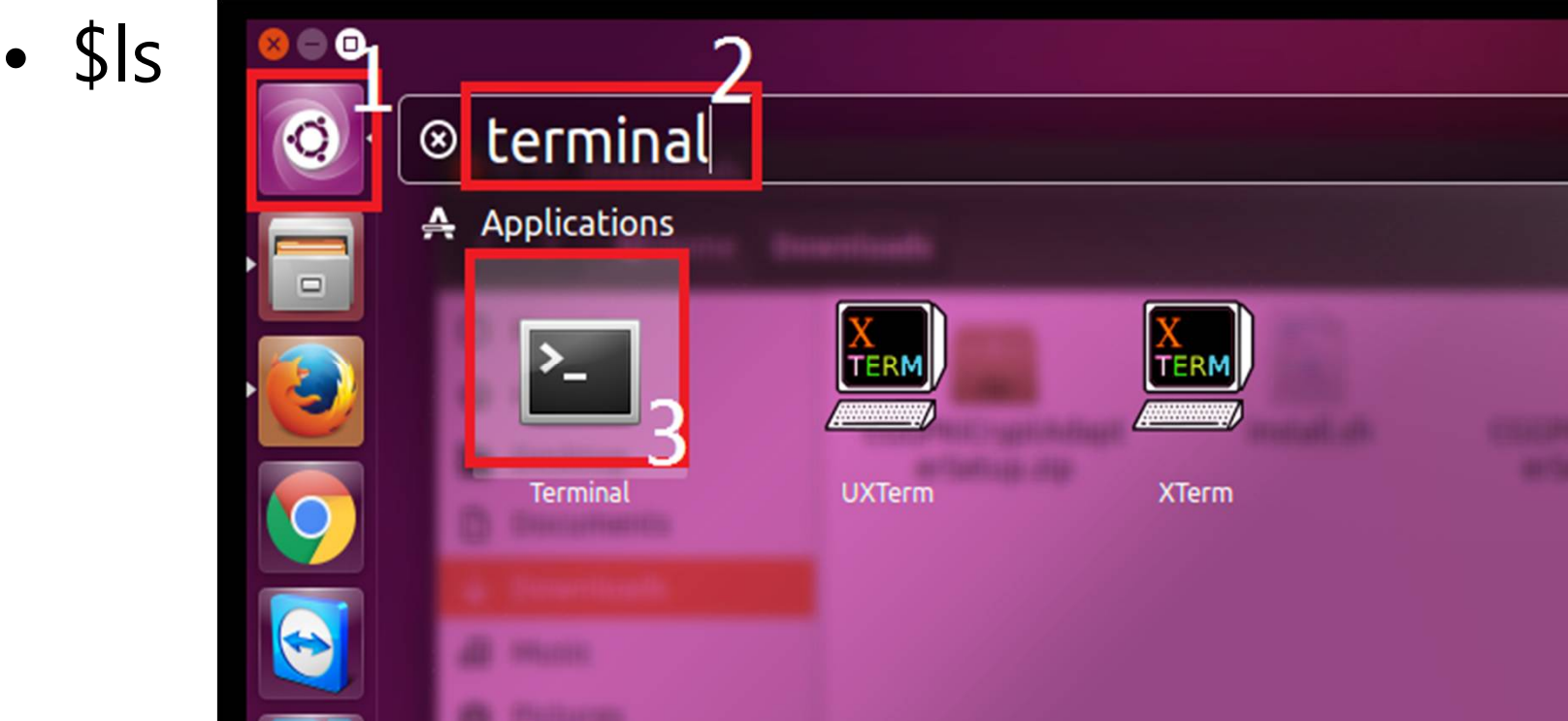

5

- 此時看到install.sh為白色的,執行此指令
- \$chmod +x install.sh

© cg@ubuntu: ~/Downloads cg@ubuntu:~\$ cd Downloads/ cg@ubuntu:~/Downloads\$ ls CGGPKICryptAdapterSetup.tar.gz CGGPKICryptAdapterSetup.zip install.sh cg@ubuntu:~/Downloads\$

- 再一次ls就會發現它變成綠色,代表為可執行指令 檔
- 此時執行
- \$sudo ./install.sh

cg@ubuntu:~/Downloads\$ chmod +x install.sh cg@ubuntu:~/Downloads\$ ls CGGPKICryptAdapterSetup.tar.gz CGGPKICryptAdapterSetup.zip install.sh cg@ubuntu:~/Downloads\$

• 輸入管理員密碼

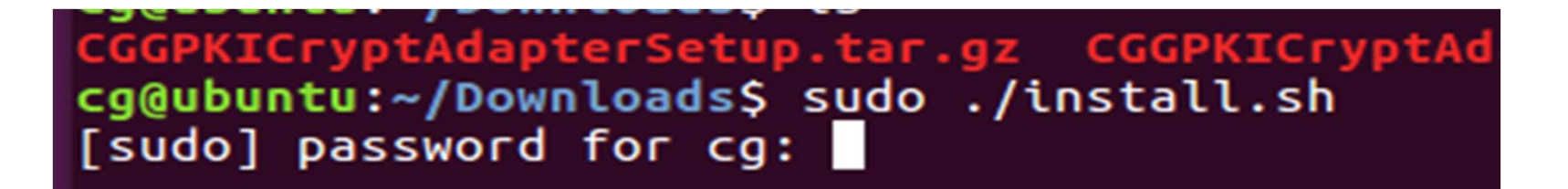

• 看到這個畫面,代表安裝完成搂。

```
3 C cg@ubuntu: ~/Downloads
Firefox ca cert import complete
cg@ubuntu:~/Downloads$ [2016-11-15 00:33:34] Log state: Disable
[2016-11-15 00:33:34] [CGServiSignKeeper] Metux lock state: Success
[2016-11-15 00:33:34] IPC mode: Cross platform mode
[2016-11-15 00:33:34] [CGServiSignKeeper] Start ServiSign main program
[2016-11-15 00:33:34] Log state: Disable
*************************************ServiSign*********************************
[2016-11-15 00:33:34] Compile time: Nov 1 2016 12:41:05
[2016-11-15 00:33:34] Execute setting: CG
[2016-11-15 00:33:34] Execute path: /opt/Changingtec/CGServiSign
[2016-11-15 00:33:34] CopyPath: /tmp
[2016-11-15 00:33:34] Support port: 54306 54316 54336
[2016-11-15 00:33:34] Mutex lock state: Success
[2016-11-15 00:33:34] IPC mode: Cross platform mode
cp: cannot stat '.libServiSignIPC.dylib': No such file or directory
[2016-11-15 00:33:34] [Warning] ServiSignIPC load fail
cp: cannot stat '.libServiSignIPC.dylib': No such file or directory
[2016-11-15 00:33:34] [Warning] ServiSignIPC load fail
[2016 - 11 - 15 00:33:34] Version: 1.0.16.1026
[2016 - 11 - 15 00:33:34] Port: 54306
[2016-11-15 00:33:34] CGServiSign launch state: Success
```
• 啟動成功,會顯示CGServiSign Launch State: Success的字樣,如果失敗會有紅色的Fail出現。 而中間的ServiSignIPC load fail為正常現象,請 直接忽略。

#### • 為ServiSign之Console,開機時會自動啟動於背 景執行

**C** e ca@ubuntu: ~/Downloads Firefox ca cert import complete cg@ubuntu:~/Downloads\$ [2016-11-15 00:33:34] Log state: Disable [2016-11-15 00:33:34] [CGServiSignKeeper] Metux lock state: Success [2016-11-15 00:33:34] IPC mode: Cross platform mode [2016-11-15 00:33:34] [CGServiSignKeeper] Start ServiSign main program [2016-11-15 00:33:34] Log state: Disable [2016-11-15 00:33:34] Compile time: Nov 1 2016 12:41:05  $[2016 - 11 - 15 00:33:34]$  Execute setting: CG [2016-11-15 00:33:34] Execute path: /opt/Changingtec/CGServiSign [2016-11-15 00:33:34] CopyPath: /tmp [2016-11-15 00:33:34] Support port: 54306 54316 54336 [2016-11-15 00:33:34] Mutex lock state: Success [2016-11-15 00:33:34] IPC mode: Cross platform mode cp: cannot stat '.libServiSignIPC.dylib': No such file or directory [2016-11-15 00:33:34] [Warning] ServiSignIPC load fail cp: cannot stat '.libServiSignIPC.dylib': No such file or directory [2016-11-15 00:33:34] [Warning] ServiSignIPC load fail  $[2016-11-15 00:33:34]$  Version: 1.0.16.1026 [2016-11-15 00:33:34] Port: 54306  $\textsf{\texttt{[2016-11-15 00:33:34]}}$  CGServiSign launch state: <code>Success</code>

• 這兩個就是ServiSign常駐的背景服務

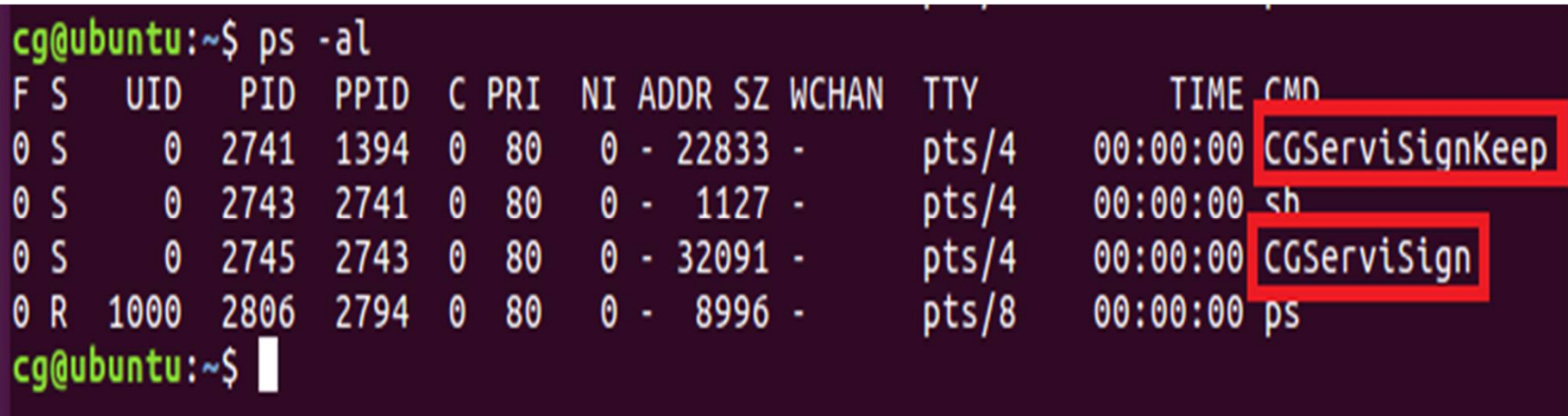

- **ServiSign的安裝路徑,預設為** – **/opt/Changingtec/CGServiSign**
- **Locker的暫存檔,會放在** – **/tmp**

- 此路徑底下會看到兩個重要的shell script檔案, 預 設是可以執行的,可透過以下指令來執行這兩個 shell script。
	- startServiSign.sh→啟動ServiSign Service, 需要sudo 權限
	- stopServiSign.sh→停止ServiSign Service, 需要sudo 權限

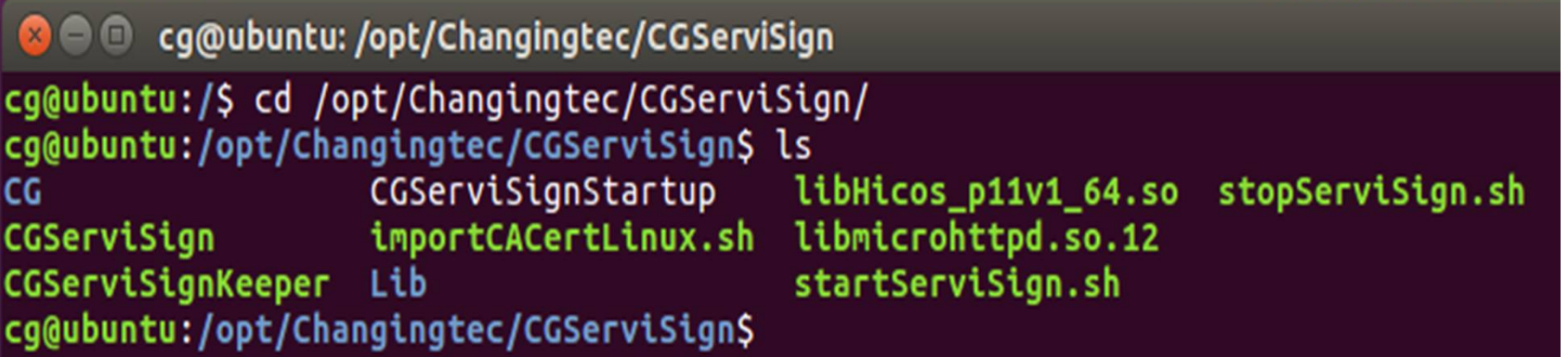

• 執行./stopServiSign.sh可停止執行中的ServiSign Processes,但需要sudoer權限,故建議執行此 Shell Script時,指令使用

– \$sudo ./stopServiSign.sh

cg@ubuntu:/opt/Changingtec/CGServiSign\$ sudo ./stopServiSign.sh [sudo] password for cg:

• 啟動ServiSign服務時,執行此指令即可。 – \$sudo ./startServiSign.sh

cg@ubuntu:/opt/Changingtec/CGServiSign\$ sudo ./startServiSign.sh

- 若是被Locker鎖定住,而無法成功啟動ServiSign 主程式,除了下指令:
	- \$sudo ./stopServiSign.sh

**O** e cg@ubuntu: /opt/Changingtec/CGServiSign

```
[2016-11-15 00:51:30] Execute path: /opt/Changingtec/CGServiSign
[2016-11-15 00:51:30] CopyPath: /tmp
[2016-11-15 00:51:30] Support port: 54306 54316 54336
[2016-11-15 00:51:31] Retry lock fail
[2016-11-15 00:51:31] Mutex lock state:
[2016-11-15 00:51:31] [CGServiSignKeeper] Start ServiSign main program
[2016-11-15 00:51:31] Log state: Disable
[2016-11-15 00:51:31] Compile time: Nov 1 2016 12:41:05
[2016-11-15 00:51:31] Execute setting: CG
[2016-11-15 00:51:31] Execute path: /opt/Changingtec/CGServisign
[2016-11-15 00:51:31] CopyPath: /tmp
[2016-11-15 00:51:31] Support port: 54306 54316 54336
[2016-11-15 00:51:31] Retry lock fail
[2016-11-15 00:51:31] Mutex lock state:
[2016-11-15 00:51:31] [CGServiSignKeeper] Start ServiSign main program
[2016-11-15 00:51:31] Log state: Disable
*************************************ServiSign*********************************
[2016-11-15 00:51:31] Compile time: Nov 1 2016 12:41:05
[2016-11-15 00:51:31] Execute setting: CG
[2016-11-15 00:51:31] Execute path: /opt/Changingtec/CGServiSign
[2016-11-15 00:51:31] CopyPath: /tmp
[2016-11-15 00:51:31] Support port: 54306 54316 54336
```
- 以外,也可下此指令實際到/tmp資料夾底下查看,卡發現 ServiSign的Lock存在,可下指令砍掉他
	- \$sudo rm –rf /tmp/\*

cg@ubuntu:/opt/Changingtec/CGServiSign\$ cd /tmp cg@ubuntu:/tmp\$ ls cg@ubuntu:/tmpS

- 回到ServiSign安裝目錄重新啟動服務
	- \$sudo ./startServiSign.sh

```
cg@ubuntu:/tmp$ sudo rm -rf /tmp/*
cg@ubuntu:/tmp$ ls
cg@ubuntu:/tmp$
cg@ubuntu:/tmp$ cd /opt/Changingtec/CGServiSign/
cg@ubuntu:/opt/Changingtec/CGServiSign$ ls
                  CGServiSignStartup libHicos_p11v1_64.so stopServiSign.sh
CG
CGServiSign importCACertLinux.sh libmicrohttpd.so.12
CGServiSignKeeper Lib
                                        startServiSign.sh
cg@ubuntu:/opt/Changingtec/CGServiSign$ sudo ./startServiSign.sh
```
• 解除Locker後,服務啟動成功搂

cg@ubuntu:/opt/Changingtec/CGServiSign\$ sudo ./startServiSign.sh cg@ubuntu:/opt/Changingtec/CGServiSign\$ [2016-11-15 00:56:58] Log state: Disable [2016-11-15 00:56:58] [CGServiSignKeeper] Metux lock state: Success [2016-11-15 00:56:58] IPC mode: Cross platform mode [2016-11-15 00:56:58] [CGServiSignKeeper] Start ServiSign main program cp: cannot stat '.libServiSignIPC.dylib': No such file or directory [2016-11-15 00:56:58] [Warning] ServiSignIPC load fail [2016-11-15 00:56:58] Log state: Disable \*\*\*\*\*\*\*\*\*\*\*\*\*\*\*\*\*\*\*\*\*\*\*\*\*\*\*\*\*\*\*\*\*\*\*\*ServiSign\*\*\*\*\*\*\*\*\*\*\*\*\*\*\*\*\*\*\*\*\*\*\*\*\*\*\*\*\*\*\*\*\* [2016-11-15 00:56:58] Compile time: Nov 1 2016 12:41:05 [2016-11-15 00:56:58] Execute setting: CG [2016-11-15 00:56:58] Execute path: /opt/Changingtec/CGServiSign [2016-11-15 00:56:58] CopyPath: /tmp [2016-11-15 00:56:58] Support port: 54306 54316 54336 [2016-11-15 00:56:58] Mutex lock state: Success [2016-11-15 00:56:58] IPC mode: Cross platform mode [2016-11-15 00:56:58] Version: 1.0.16.1026 [2016-11-15 00:56:58] Port: 54306 [2016-11-15 00:56:58] CGServiSign launch state: Success cp: cannot stat '.libServiSignIPC.dylib': No such file or directory

# **ServiSign Linux-元件移除方法**

- 先移動到/opt/Changingtec/CGServiSign – \$cd /opt/Changingtec/CGServiSign
- 關閉ServiSign服務
	- \$sudo ./stopServiSign.sh

cg@ubuntu:/opt/Changingtec/CGServiSign\$ sudo ./stopServiSign.sh

# **ServiSign Linux-元件移除方法**

- 關閉服務後,刪除ServiSign主程式 – \$sudo rm –rf /opt/Changingtec
- 删除Lockers
	- $-$  \$sudo rm –rf/tmp/\*
- 這樣就完整移除所有ServiSign簽章元件搂。

cg@ubuntu:/opt\$ sudo rm -rf /opt/\*

- ServiSign Linux安裝方法
- 常見問題

# **ServiSign錯誤代碼**

#### ServiSign 專屬的錯誤碼開頭為 61xxx

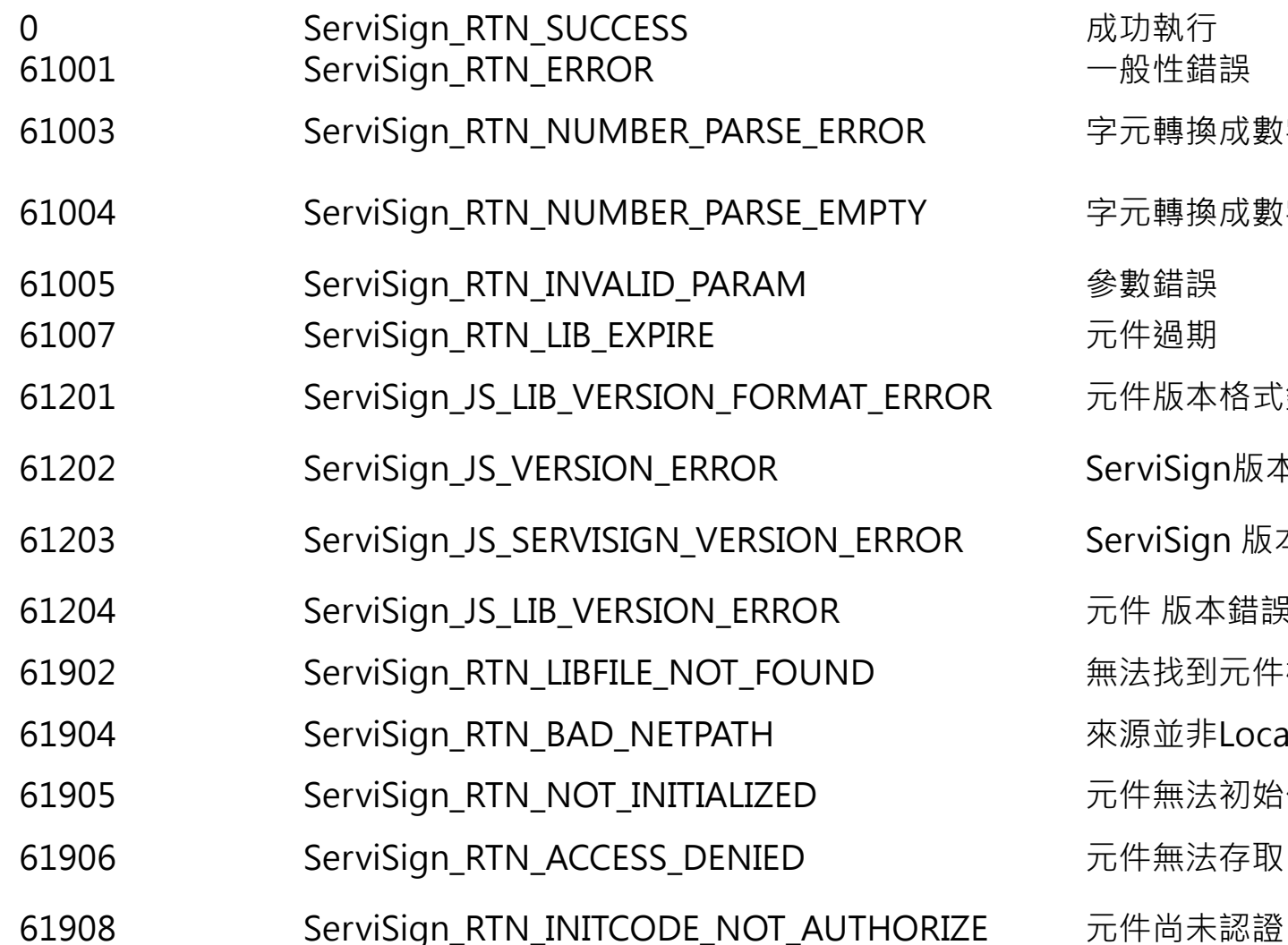

一般性錯誤 字元轉換成數字錯誤 字元轉換成數字錯誤時 字元為空 元件版本格式錯誤 ServiSign版本格式錯誤 ServiSign 版本錯誤 元件 版本錯誤 無法找到元件檔案 來源並非Localhost 元件無法初始化 元件無法存取

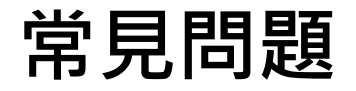

#### Q:元件無法順利安裝

#### Sol1:請使用系統管理員權限執行元件安裝檔

#### Sol2:請暫停防毒軟體即時防護,安裝完成再 啟動

Sol3:請開啟防火牆本機連通Port

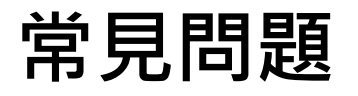

• Q1: 匯入Changing Certificate Authority 2015憑證 – 方法一:讓系統自動匯入全景憑證 – 方法二:手動匯入全景憑證 – 方法三:強迫蓋掉憑證資料庫來匯入憑證

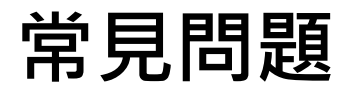

- Q:為什麼需要匯入全景憑證?
	- 1.TLS1.1加密通道需要信任的SSL憑證
	- 2.ServiSign本身是運行在localhost的服務
	- 3.所以server的憑證名稱為localhost
	- 4.由於是全景CA發出來的憑證,所以需要信任全景CA才能使用
- 這張憑證主要是為了https的SSL通道加密使用,確 保元件與使用者之間的訊息溝通安全。

• 方法一: 讓系統自動匯入全景憑證

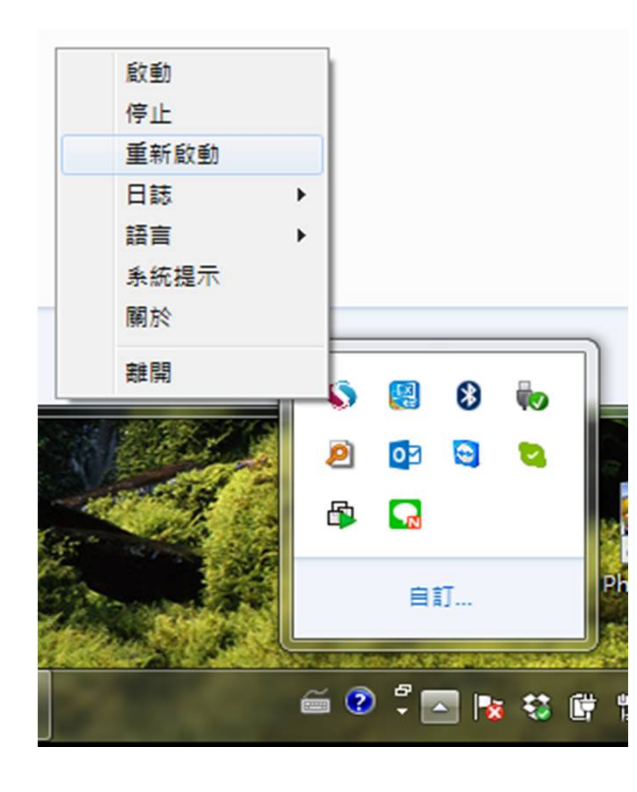

1.畫面右下角,找到ServiSign小圖示

2.點下滑鼠右鍵→重新啟動,系統會 在ServiSign重新啟動的過程中自動將 全景憑證註冊到FireFox的CertStore。

3.將FireFox關閉重開

• 檢查憑證匯入是否成功

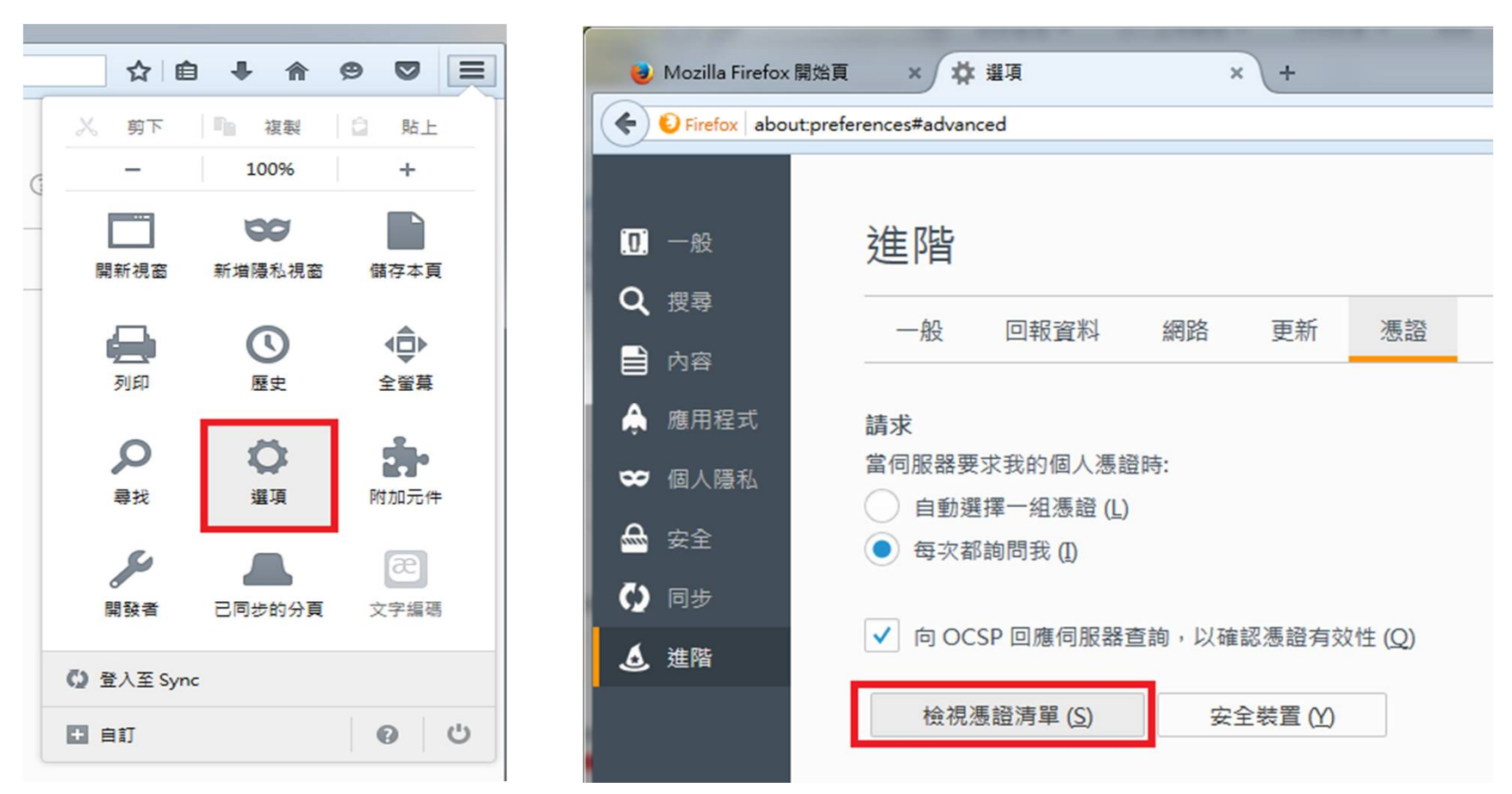

#### 開啟FireFox→選項→進階→檢視憑證清單

• 檢查憑證匯入是否成功

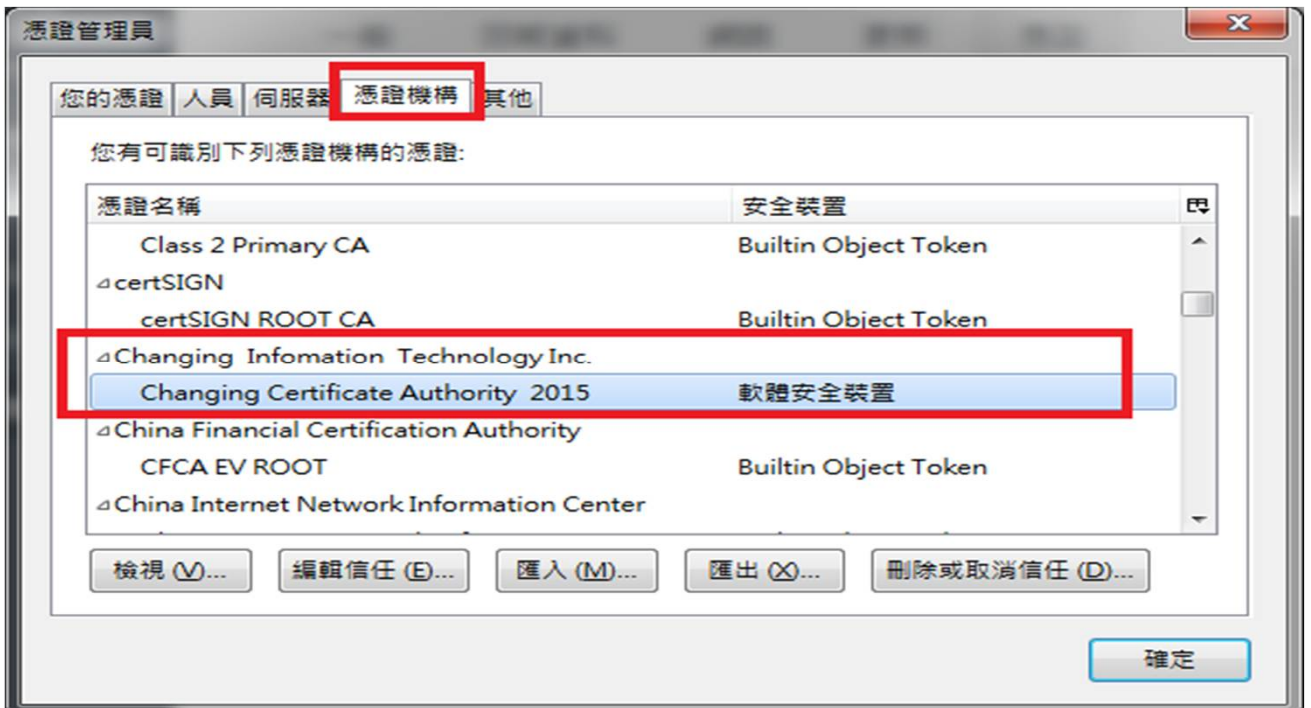

憑證機構找到Changing Certificate Authority 2015

這邊有出現全景憑證的話,代表安裝成功了;如果沒有的話,請看方法二

• 方法二: 手動匯入全景憑證

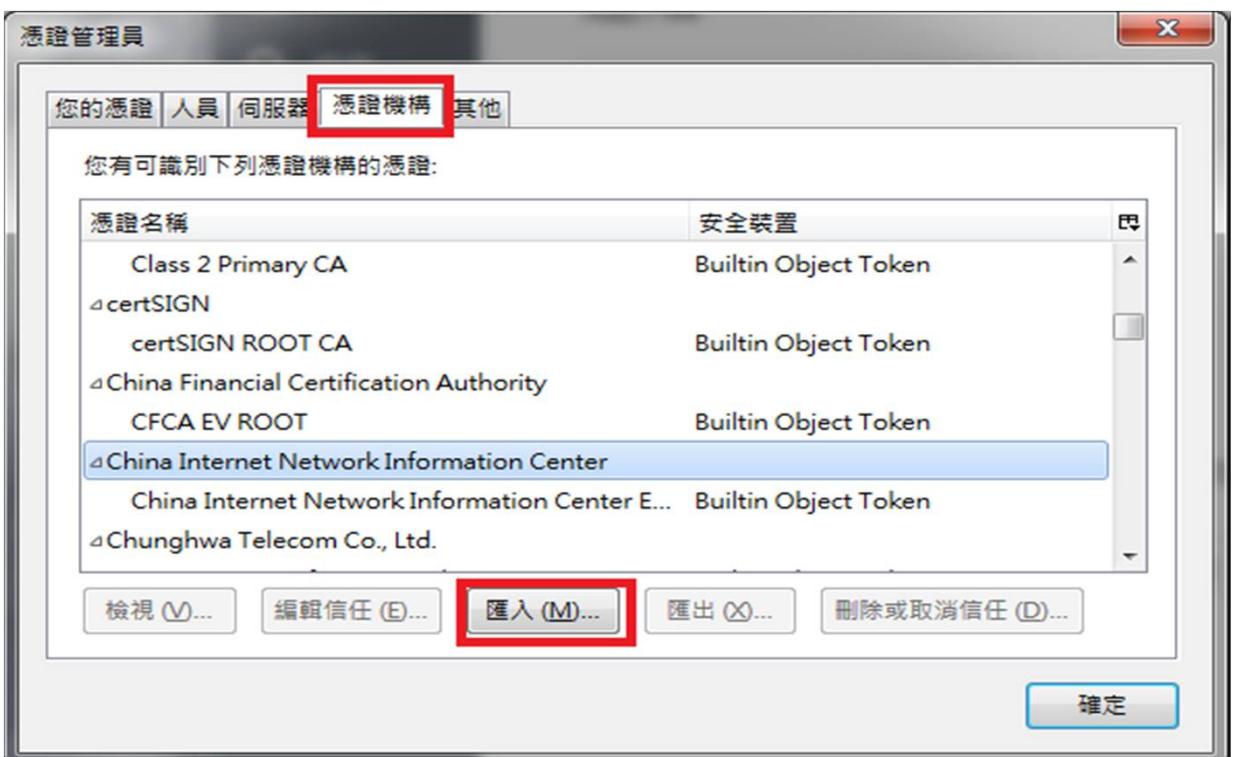

如果使用了方法一,卻沒有找到全景憑證的話,請點選匯入

• 方法二: 手動匯入全景憑證

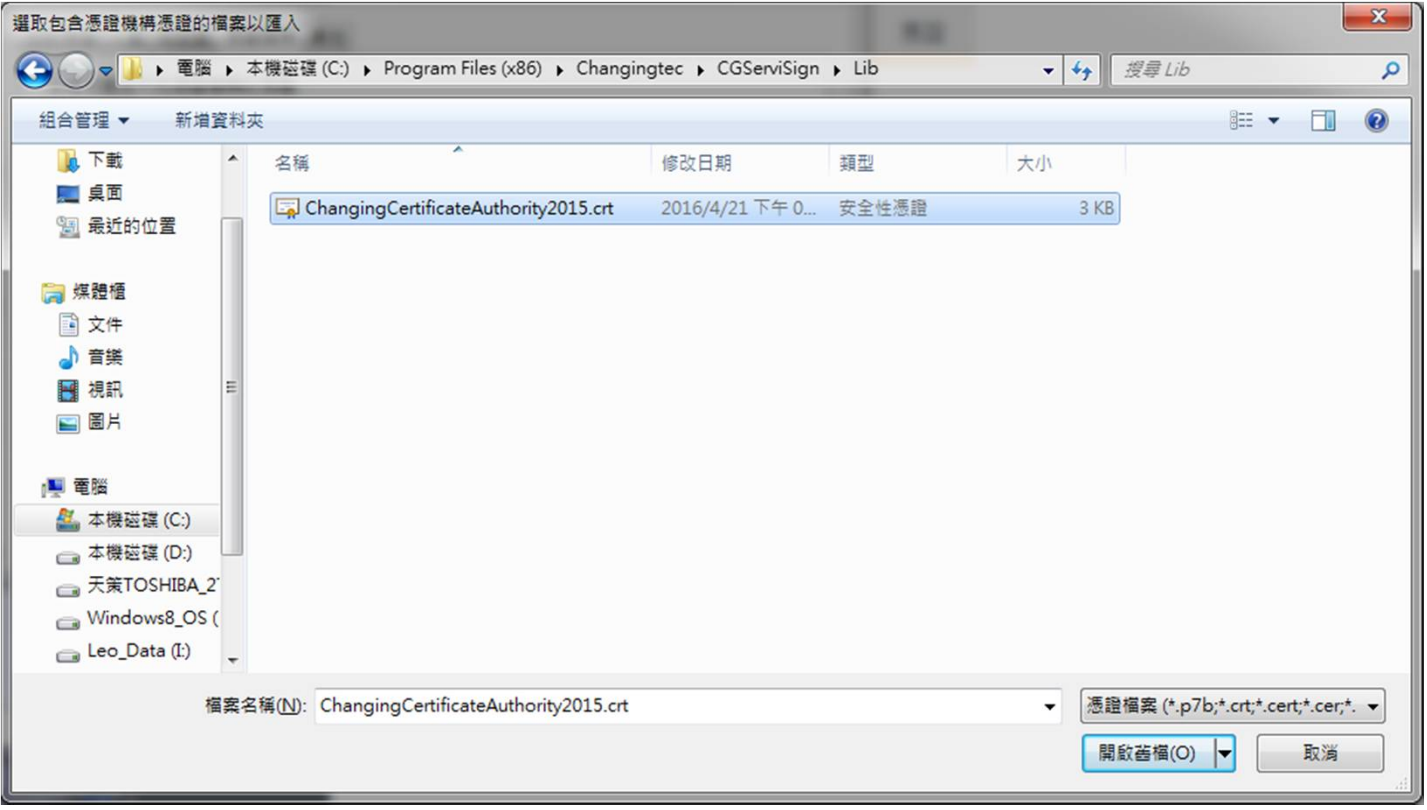

#### 找到路徑開啟舊檔

C:\Program Files (x86)\Changingtec\CGServiSign\Lib\ChangingCertificateAuthority2015.crt 31

• 方法二: 手動匯入全景憑證

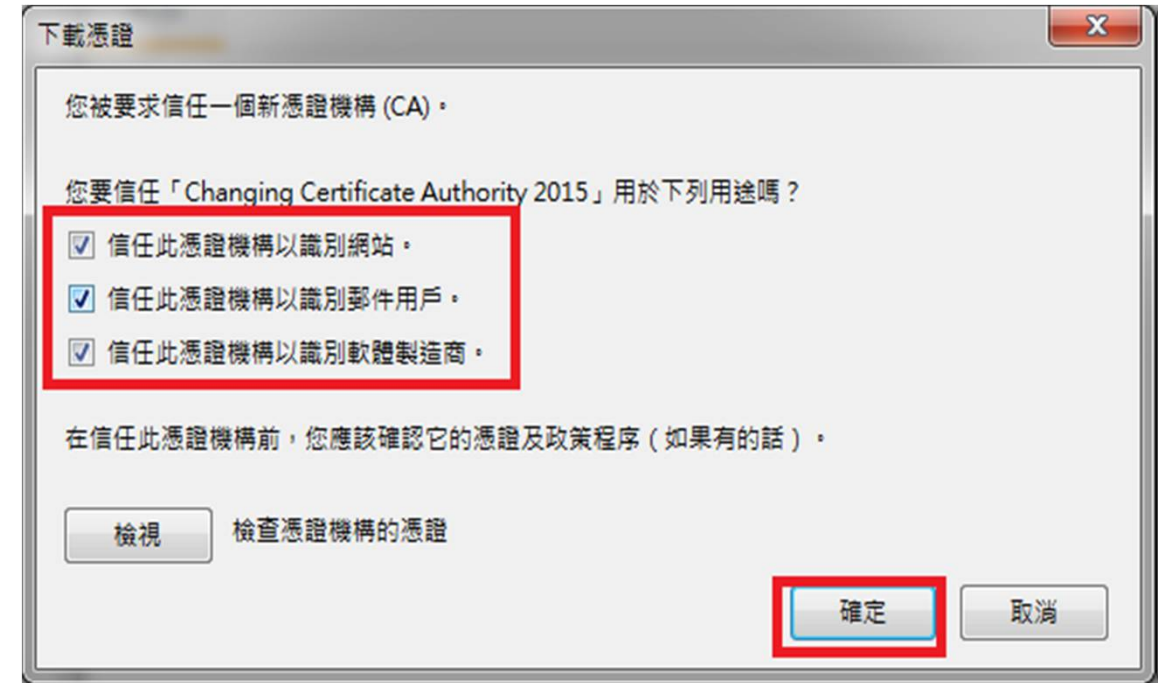

請將這三個選項都打勾,然後按確定。

• 方法二: 手動匯入全景憑證

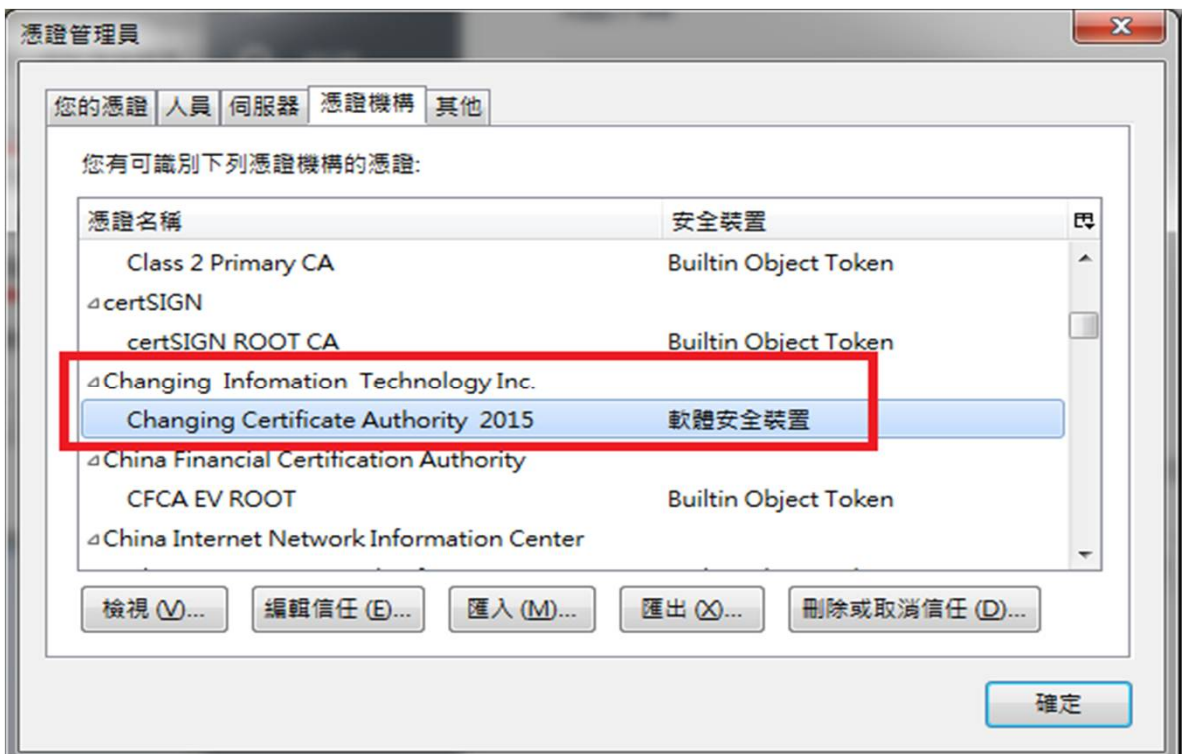

這樣應該就要出現瞜,有出現代表安裝完畢。沒出現的話…

可能是因為Windows Domain Group Policy設定所致,請參考方法三。

#### • 方法三: 強迫蓋掉FireFox憑證資料庫

請找一台可以FireFox使用ServiSign的電腦,找到以下路徑

C:\Users\您的帳號名稱\AppData\Roaming\Mozilla\Firefox\Profiles\使用者ID.default

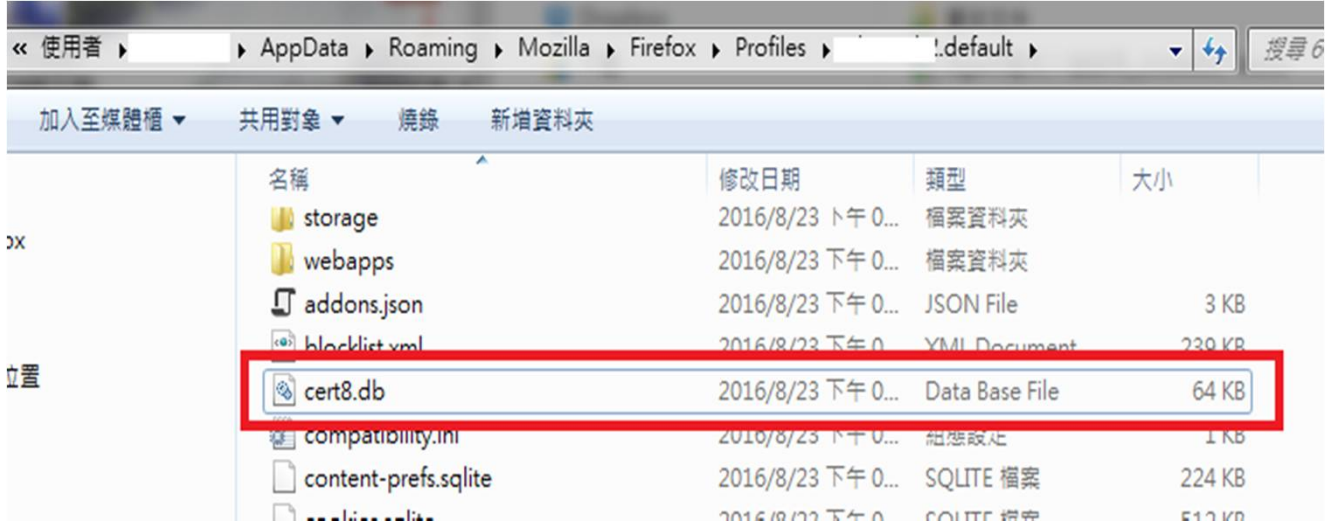

找到cert8.db,複製到您的電腦相同位置(帳號、亂碼會不同),蓋掉cert8.db 再重新啟動FireFox即可。

- Q1:請取消TLS1.0連線方式
- Q2:加入信任的網站
- Q3:匯入Changing Certificate Authority 2015憑證

• Q1:請取消TLS1.0連線方式

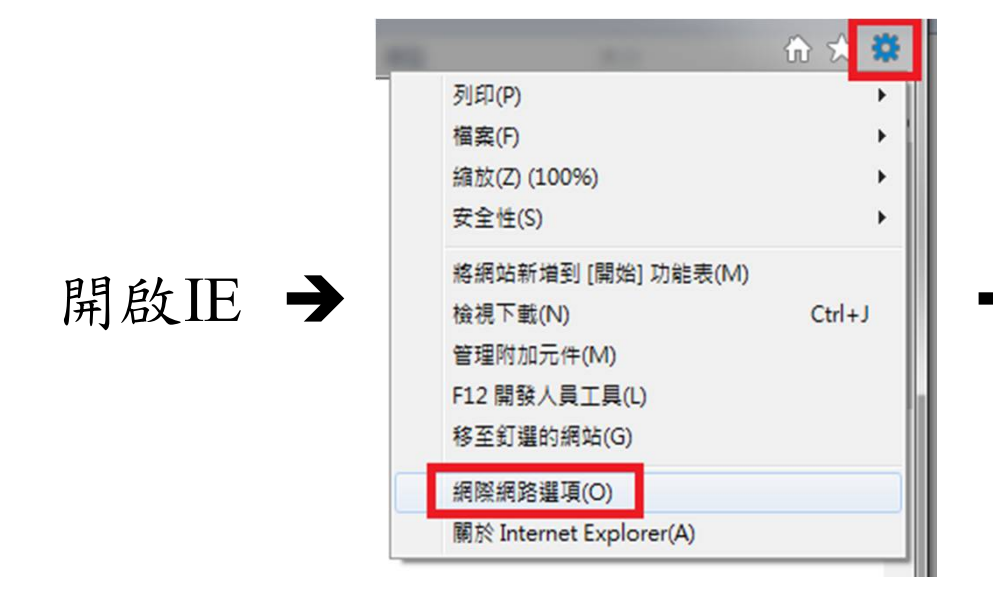

再試試看可否正常使用ServiSign元件。

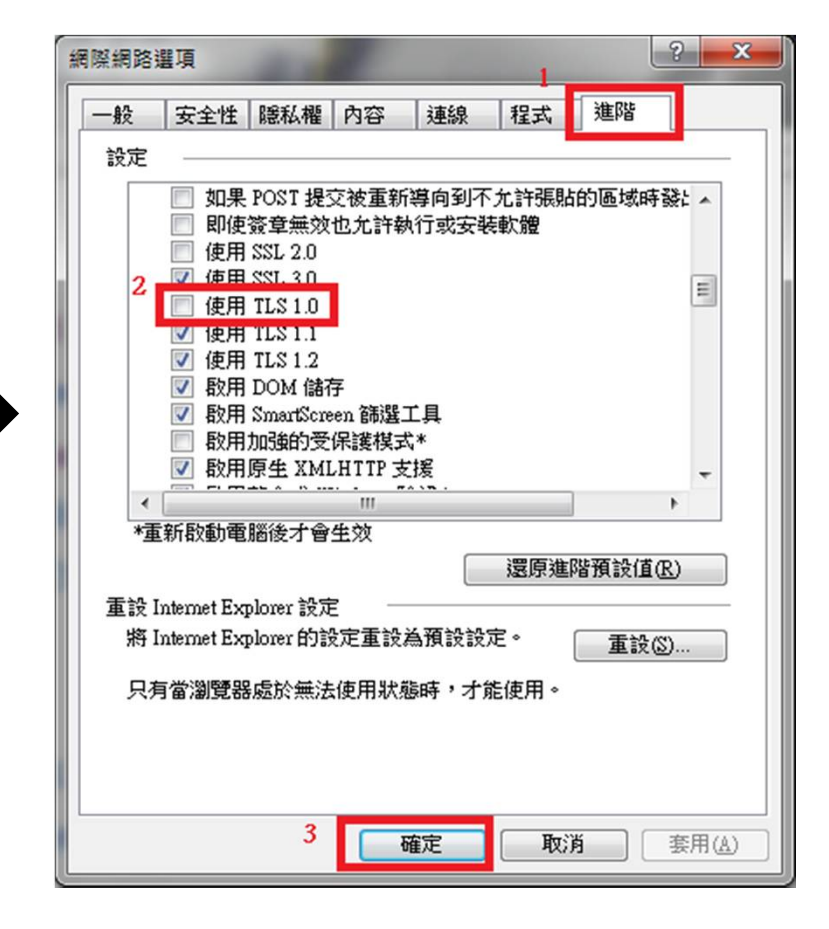

• Q2:加入信任的網站

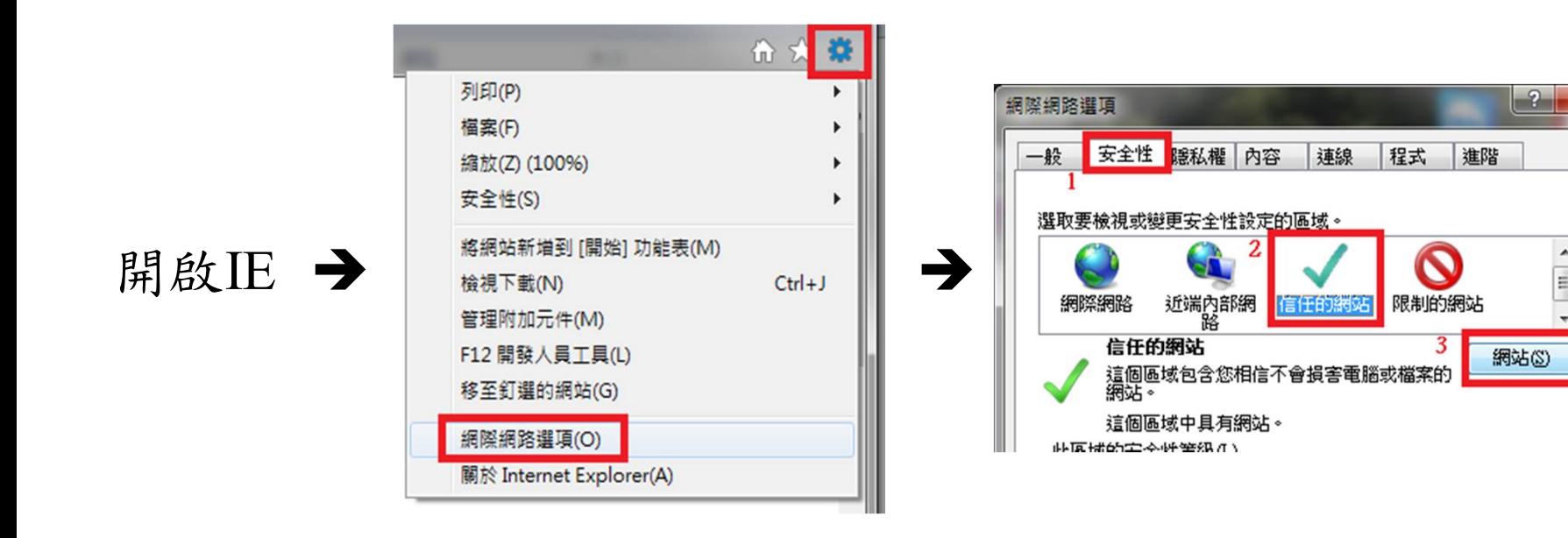

再試試看可否正常使用ServiSign元件。

 $\mathbf{x}$ 

• Q2:加入信任的網站

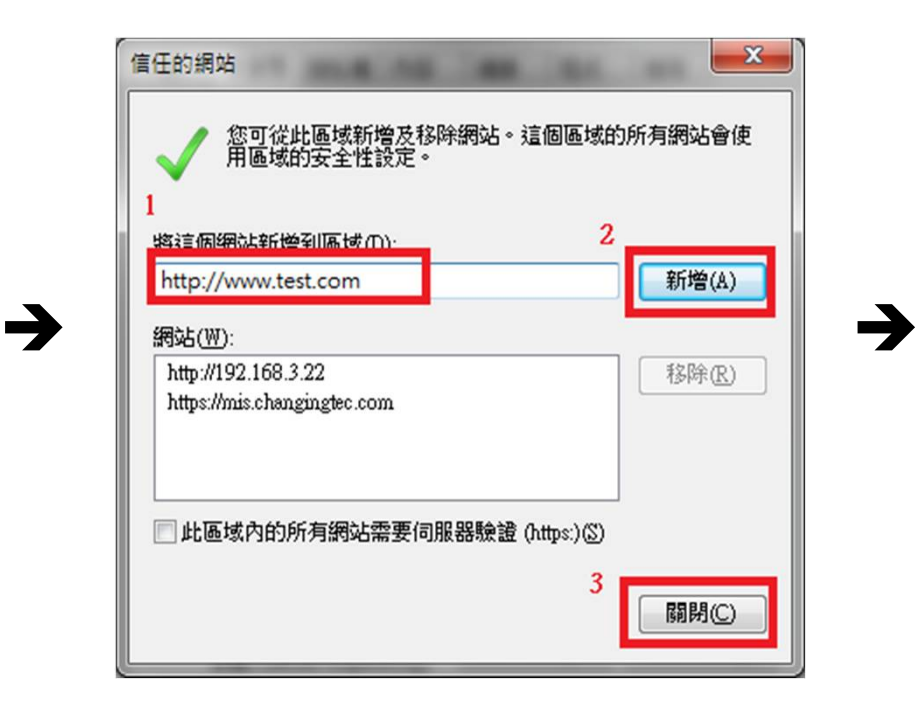

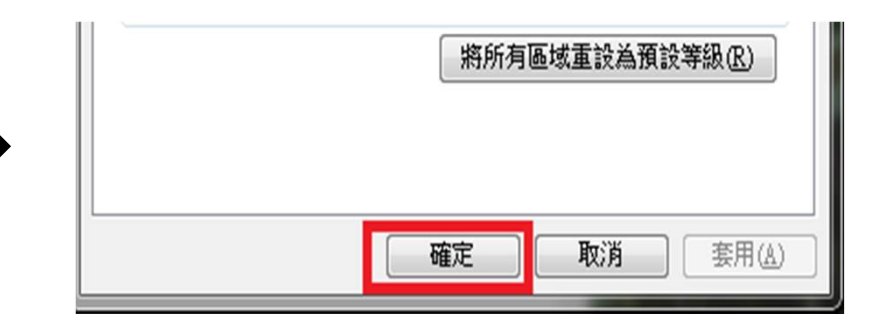

再試試看可否正常使用ServiSign元件。

• Q3:匯入Changing Certificate Authority 2015憑證

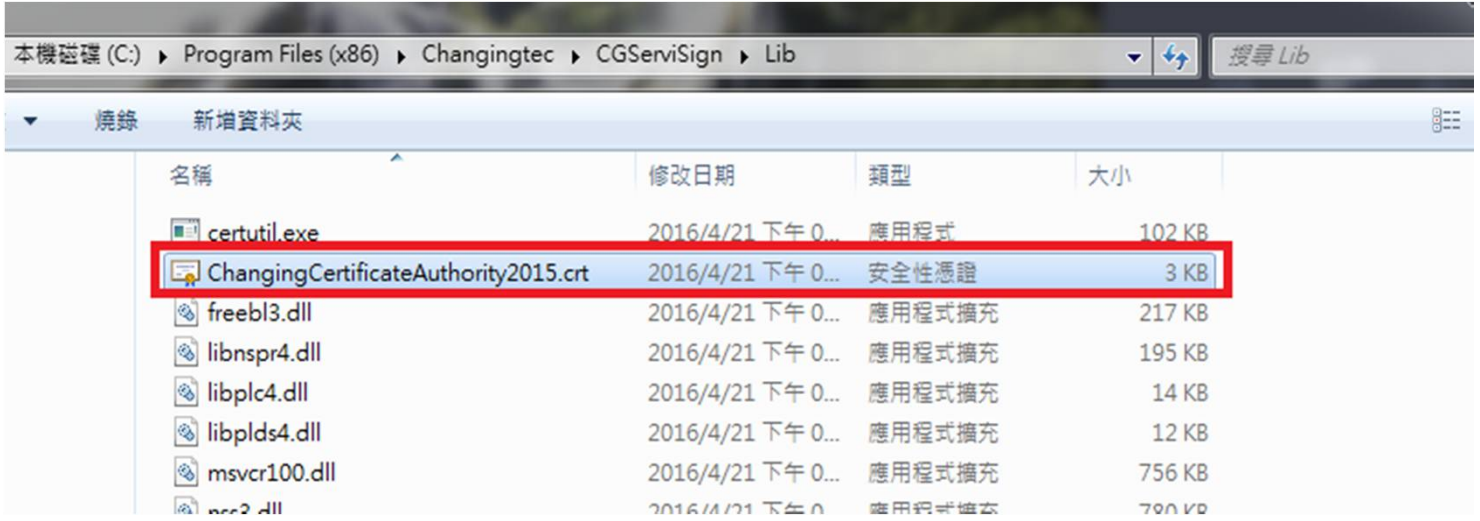

找到以下路徑→點兩下

C:\Program Files (x86)\Changingtec\CGServiSign\Lib\ChangingCertificateAuthority2015.crt

• Q3:匯入Changing Certificate Authority 2015憑證

→

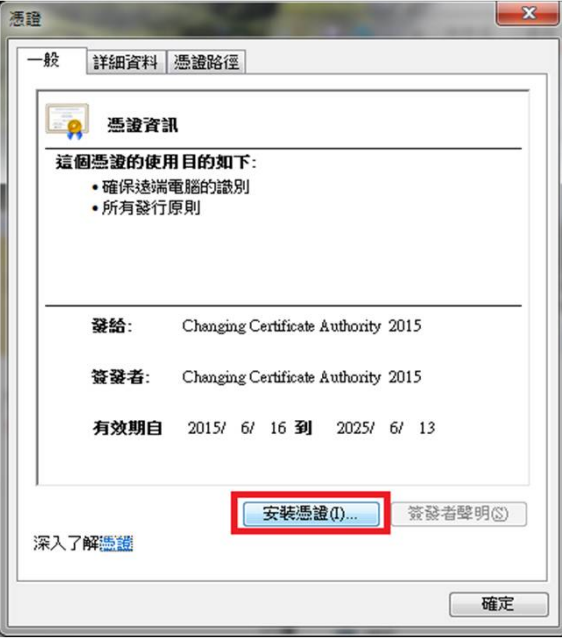

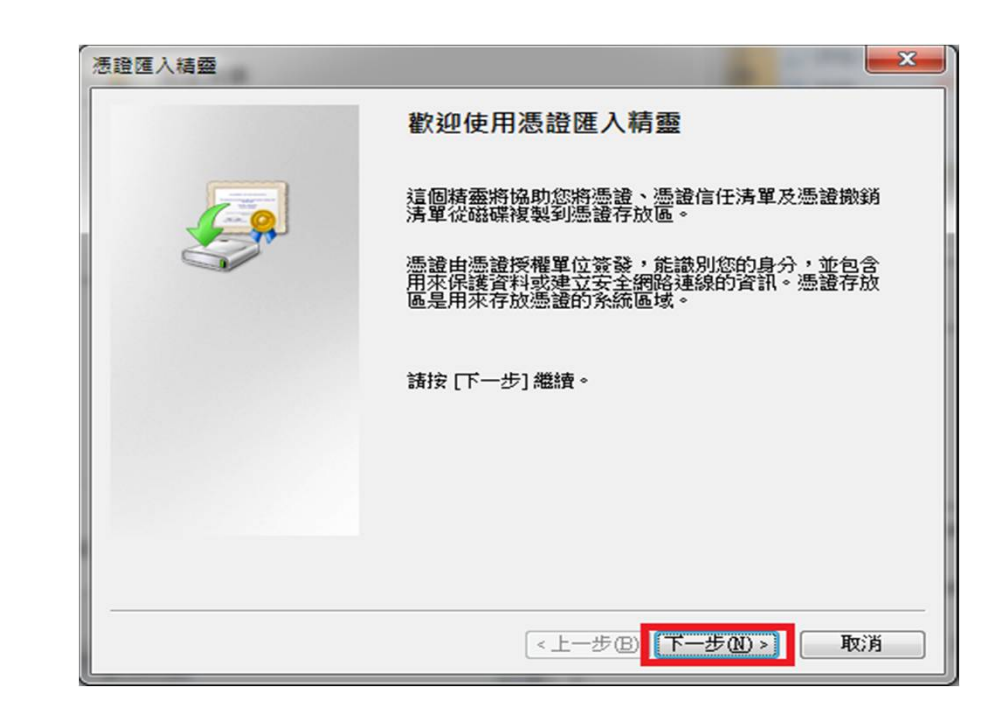

• Q3:匯入Changing Certificate Authority 2015憑證

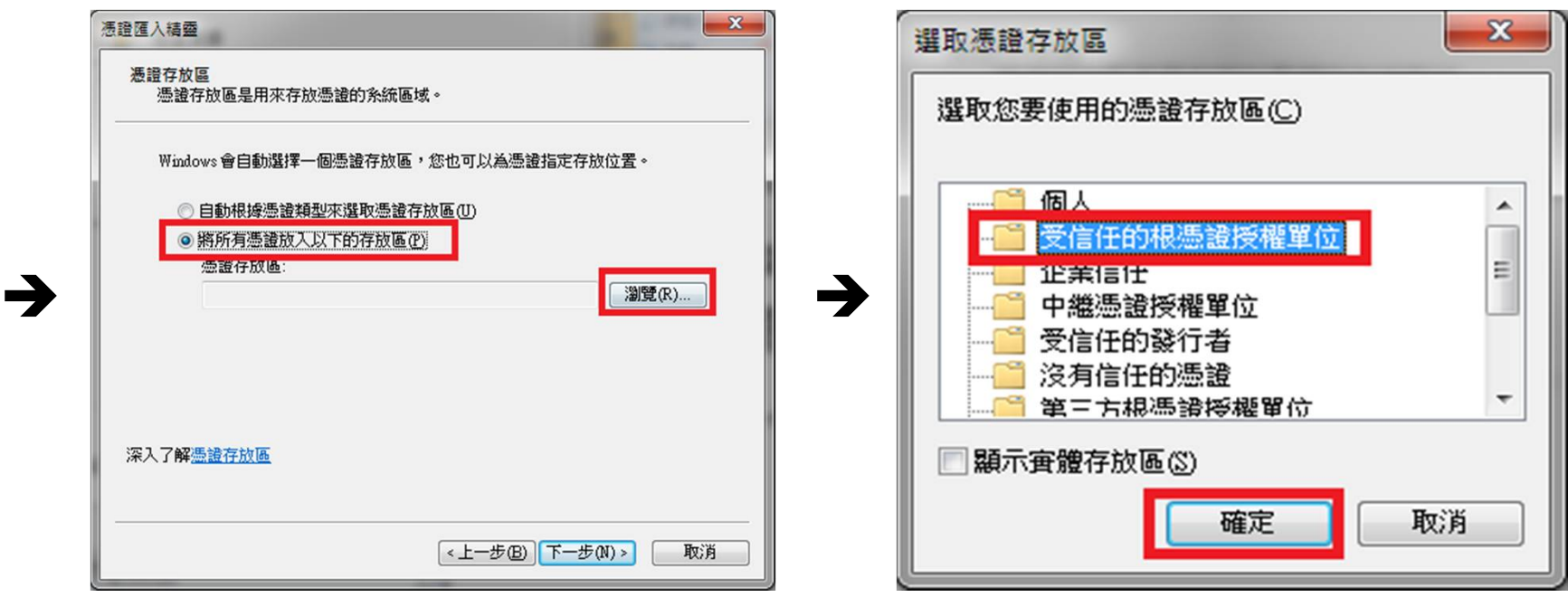

• Q3:匯入Changing Certificate Authority 2015憑證

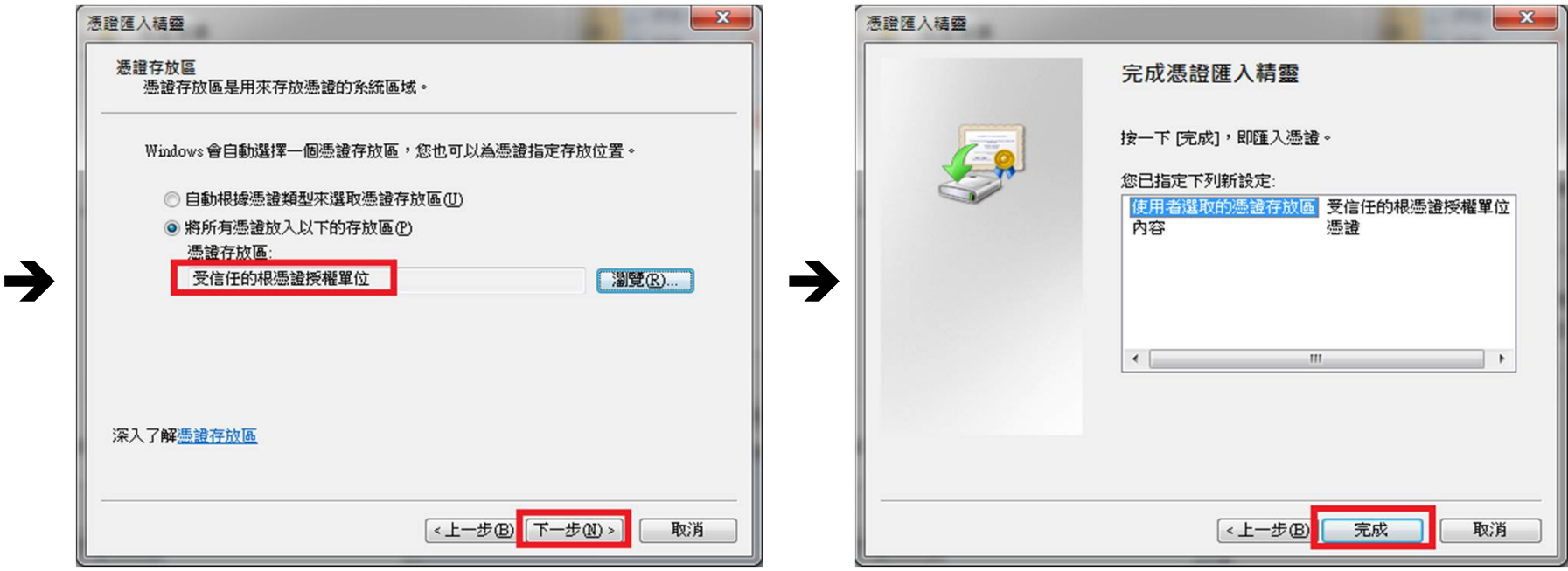

• Q3:匯入Changing Certificate Authority 2015憑證

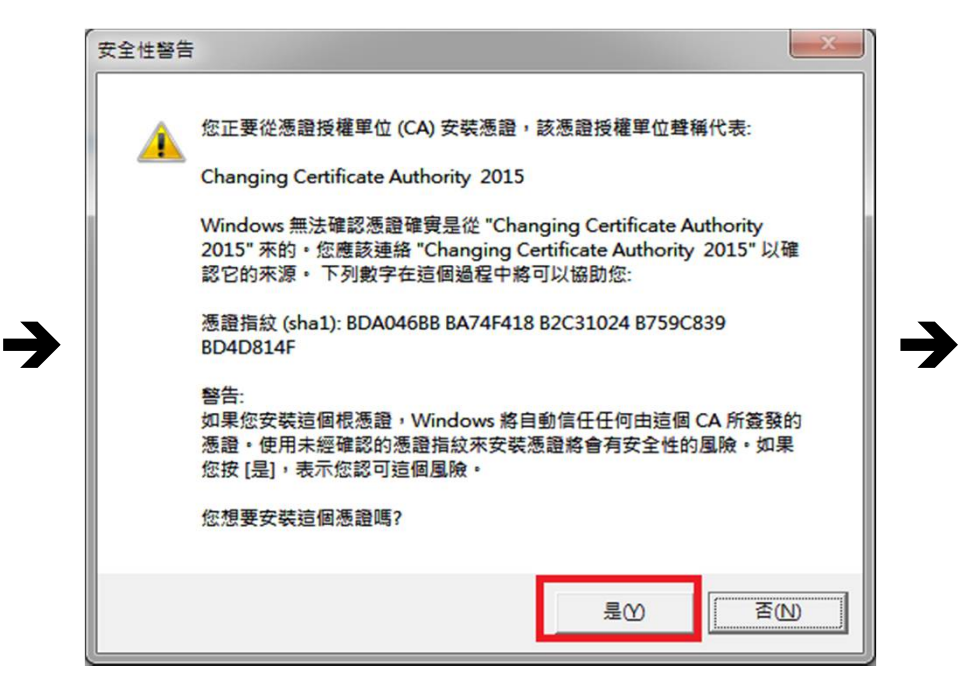

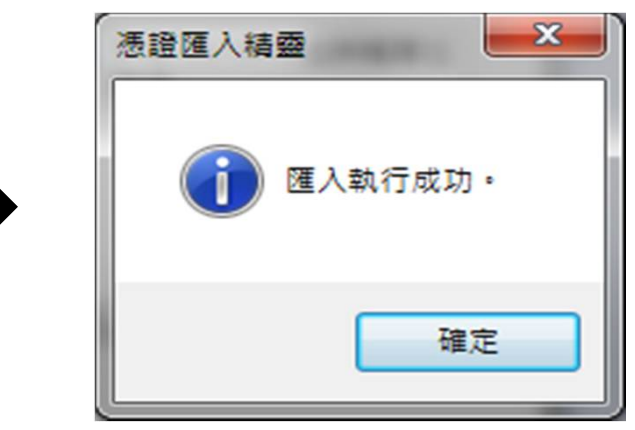

→

- Q3:匯入Changing Certificate Authority 2015憑證
- 檢查步驟:

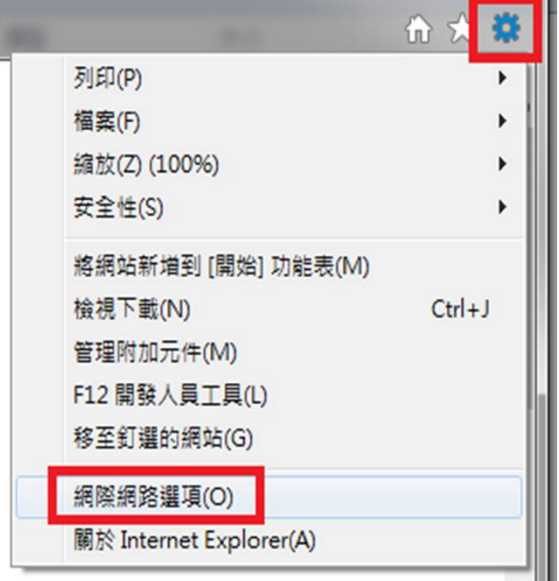

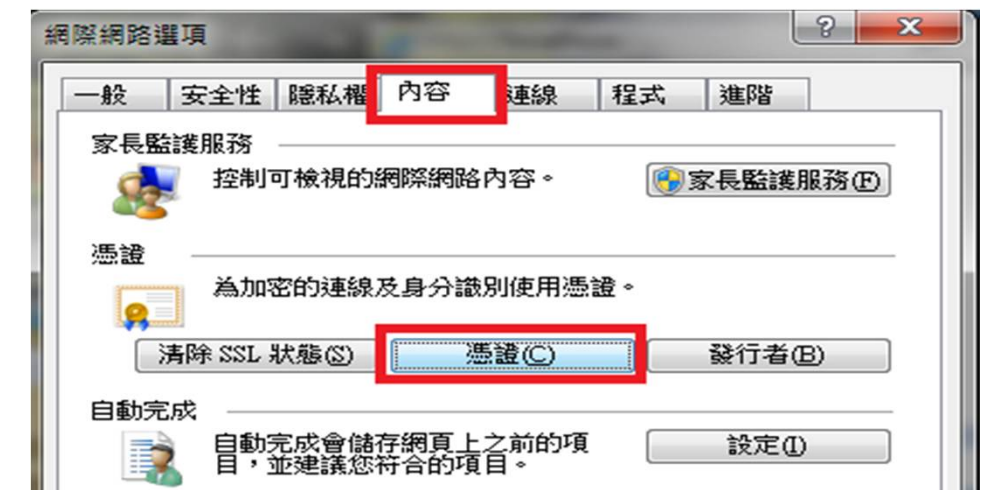

- Q3:匯入Changing Certificate Authority 2015憑證
- 檢查步驟:

 $\rightarrow$ 

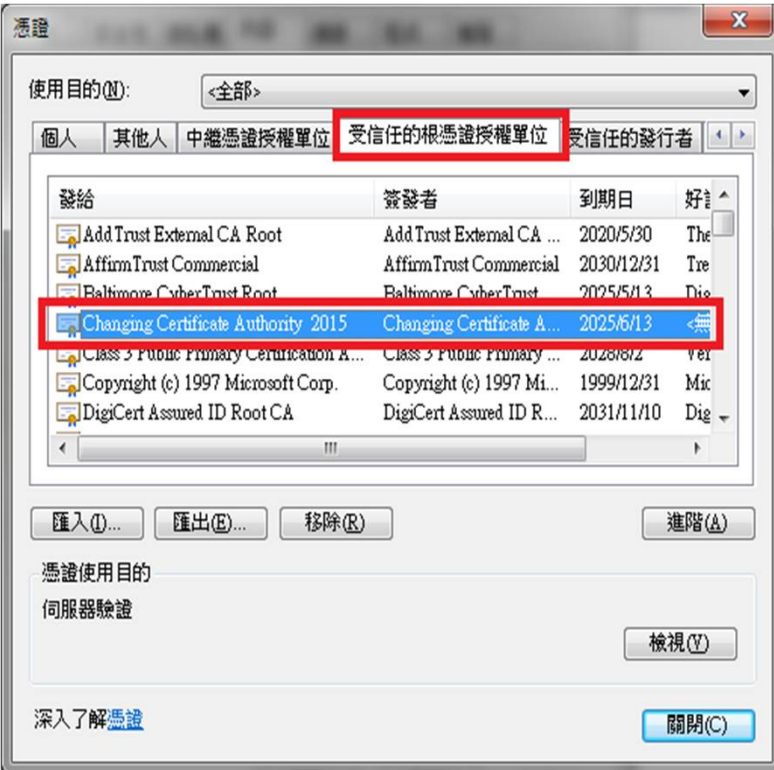

選擇受信任的根憑證授權單位→找到 Changing Certificate Authority 2015憑證 代表安裝成功。

### **元件共通常見問題**

• Q1:ServiSign回傳61905處理方法

一般會回傳61905,代表ServiSign可能在某個執行或中斷的過程中, 沒有完整被關閉,造成ServiSign的Port被占住,而無法順利initial元件 造成的。

解決辦法: 此時最佳的解法應是重新啟動作業系統最為直接且容易。

• Q2:ServiSign回傳61008處理方法

一般會回傳61008,代表ServiSign在透過https Mutual Authentication的 過程中有錯,原因通常是使用者瀏覽器採用的SSL使用了舊版的協定 ,而ServiSign最低要使用SSL3.0或者TLS1.1才可以進行加密通訊,若 瀏覽器使用了TLS1.0或是SSL2.0都有可能出現61008的錯誤。

解決辦法: 請參考上述取消TLS1.0連線方式處理即可。